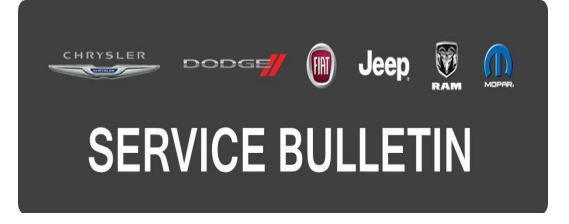

**GROUP:** Vehicle Performance

**DATE:** March 28, 2015

This bulletin is supplied as technical information only and is not an authorization for repair. No part of this publication may be reproduced, stored in a retrieval system, or transmitted, in any form or by any means, electronic, mechanical, photocopying, or otherwise, without written permission of FCA US LLC.

### **THIS BULLETIN SUPERSEDES SERVICE BULLETIN 18-007-15 REV. A DATED JANUARY 17, 2015, WHICH SHOULD BE REMOVED FROM YOUR FILES. ALL REVISIONS ARE HIGHLIGHTED WITH \*\*ASTERISKS\*\* AND IS BEING REVISED TO RELEASE EXISTING SOFTWARE PART NUMBER UNDER NEW PART NUMBER. REVISION ALSO INCLUDES NEW LABOR OPS.**

**HELP USING THE wiTECH DIAGNOSTIC APPLICATION FOR FLASHING AN ECU IS AVAILABLE BY SELECTING "HELP" THEN "HELP CONTENTS" AT THE TOP OF THE wiTECH DIAGNOSTIC APPLICATION WINDOW.**

## **THE wiTECH SOFTWARE LEVEL MUST BE AT 15.03 OR HIGHER TO PERFORM THIS PROCEDURE.**

# **SUBJECT:**

Flash: Diagnostic And System Improvements

# **OVERVIEW:**

This bulletin involves selectively erasing and reprogramming the Powertrain Control Module (PCM) with new software.

# **MODELS:**

2015 (KL) Jeep Cherokee

## **NOTE: This bulletin applies to vehicles built on or before November 20, 2014 (MDH 1121XX) equipped with a 3.2L engine (sales code EHB).**

# **SYMPTOM/CONDITION:**

A small number of customers may experience a Malfunction Indicator Lamp (MIL) illumination. Upon further investigation the Technician may find one of the following Diagnostic Trouble Code (DTC). Additionally this PCM update includes the enhancements listed below.

- P2067- Fuel Level Sensor 2 Circuit Low (International Only).
- Improved software to enable Transmission Control Module (TCM) quick learn enhancements once TCM is updated.

# **DIAGNOSIS:**

Using a Scan Tool (wiTECH) with the appropriate Diagnostic Procedures available in TechCONNECT, verify all engine systems are functioning as designed. If DTCs other than the ones listed above are present, record them on the repair order and repair as necessary before proceeding further with this bulletin.

If the customer describes the symptom/condition or if the technician finds the DTCs, perform the Repair Procedure.

## **REPAIR PROCEDURE:**

**NOTE: Install a battery charger to ensure battery voltage does not drop below 13.2 volts. Do not allow the charging voltage to climb above 13.5 volts during the flash process.**

## **NOTE: If this flash process is interrupted/aborted, the flash should be restarted.**

- 1. Reprogram the PCM with the latest software. Detailed instructions for flashing control modules using the wiTECH Diagnostic Application are available by selecting the "HELP" tab on the upper portion of the wiTECH window, then "HELP CONTENTS." This will open the Welcome to wiTECH Help screen where help topics can be selected.
- 2. Clear all DTCs that may have been set in any modules due to reprogramming. The wiTECH application will automatically present all DTCs after the flash and allow them to be cleared.

### **POLICY:**

Reimbursable within the provisions of the warranty.

### **TIME ALLOWANCE:**

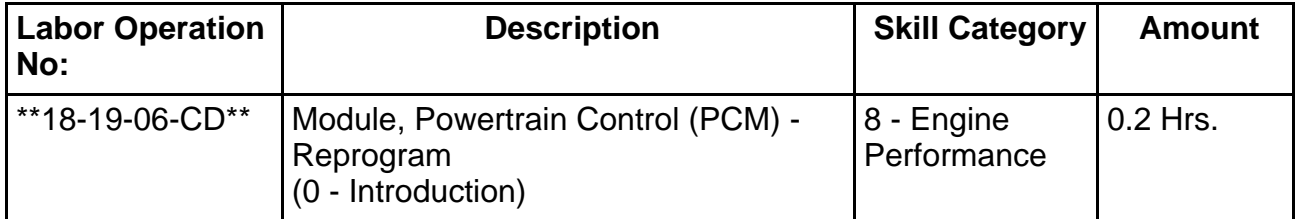

**NOTE: The expected completion time for the flash download portion of this procedure is approximately 5 minutes. Actual flash download times may be affected by vehicle connection and network capabilities.**

# **FAILURE CODE:**

**The dealer must choose which failure code to use. If the customer came in with an issue and the dealer found updated software to correct that issue, use failure code CC, for all other use failure code RF.**

- CC Customer Concern ( Ex. Customer comes in with a concern and updated (flash) software is found pertaining to the concern).
- RF Routine Flash ( Ex. Customer comes in with no concern but updated (flash) software is found in VIP, wiTech or wiADVISOR ).

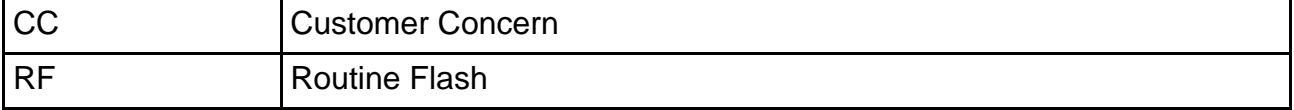